# Soarian Discharge Medication Reconciliation

## Search for Current encounter by one of below methods

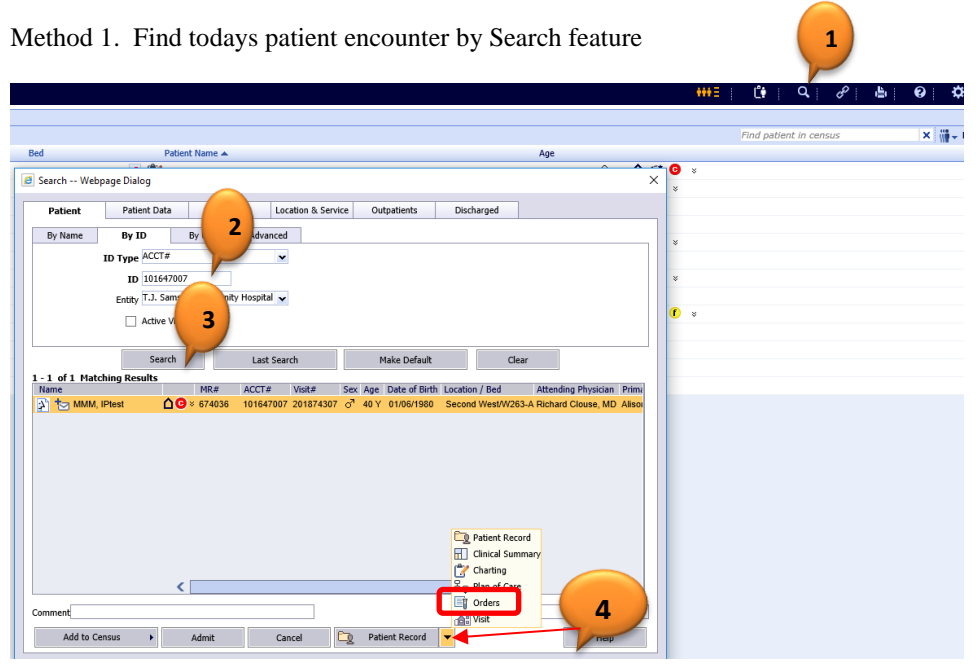

- 1. Open Search box
- 2. Enter Acct number for the current visit
- 3. Search and highlight the Visit
- 4. Click dropdown by Patient record and open Orders tab

Method 2: Search IP choosing patient from Census page

- 1. Go to the Census/Worklist
- 2. Select a patient
- 3. Click on the Orders icon

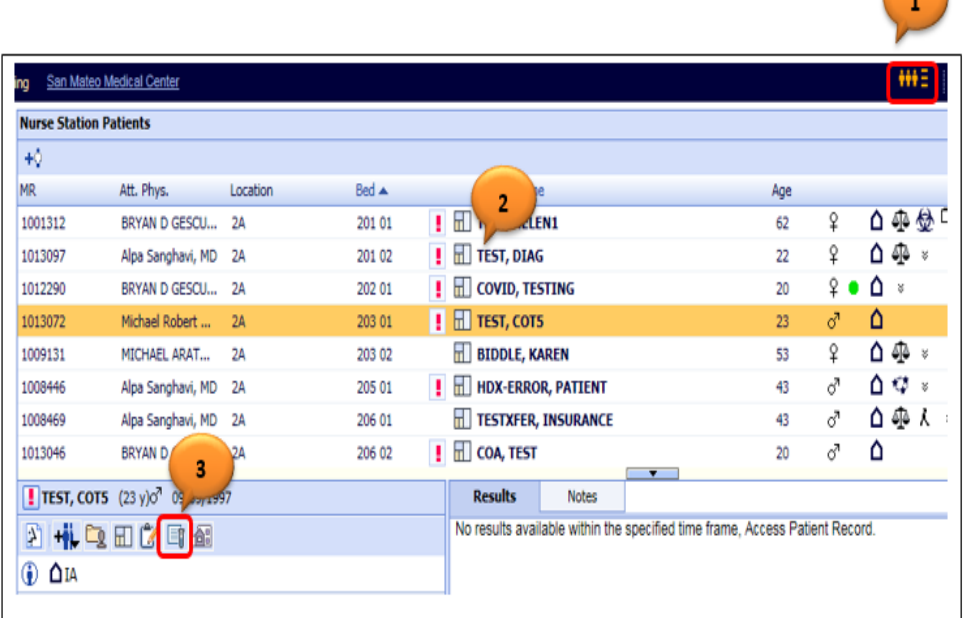

## You will now be in the Orders Task Card

4. In the Orders task card click on the Discharge Reconciliation

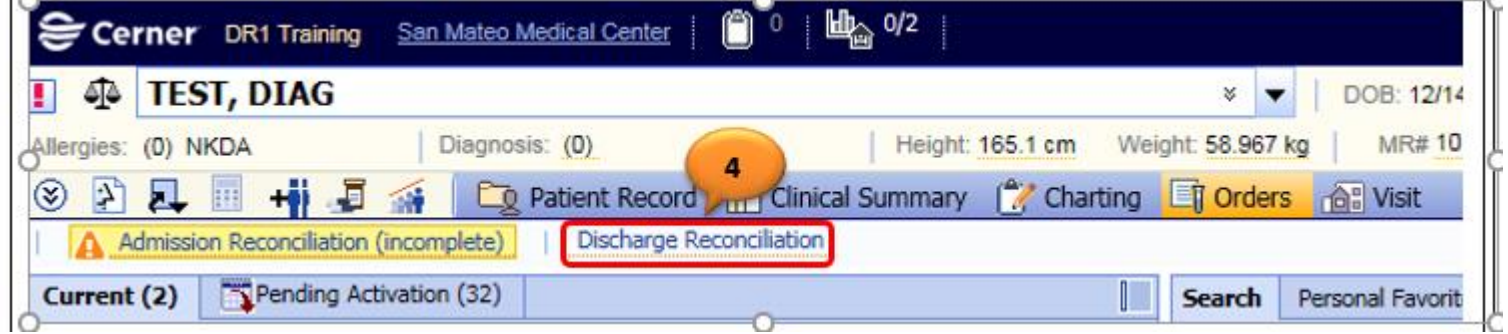

5. Once the Discharge Reconciliation is open, ensure that the **correct retail pharmacy** has been documented

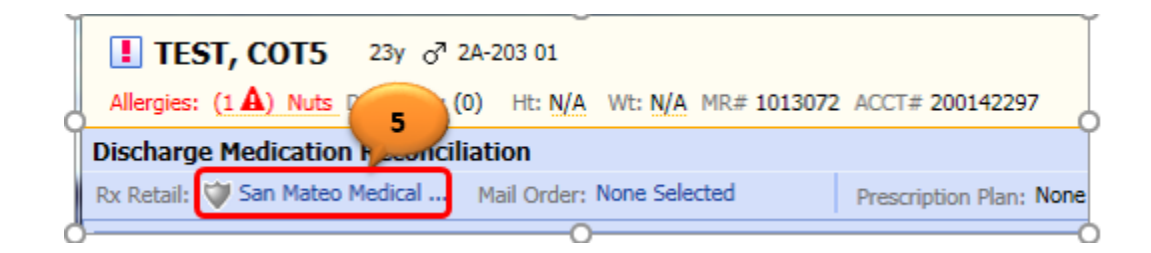

# **Note:** The shield icon will display in the corresponding retail pharmacy that accepts e-prescribed controlled

#### substances.

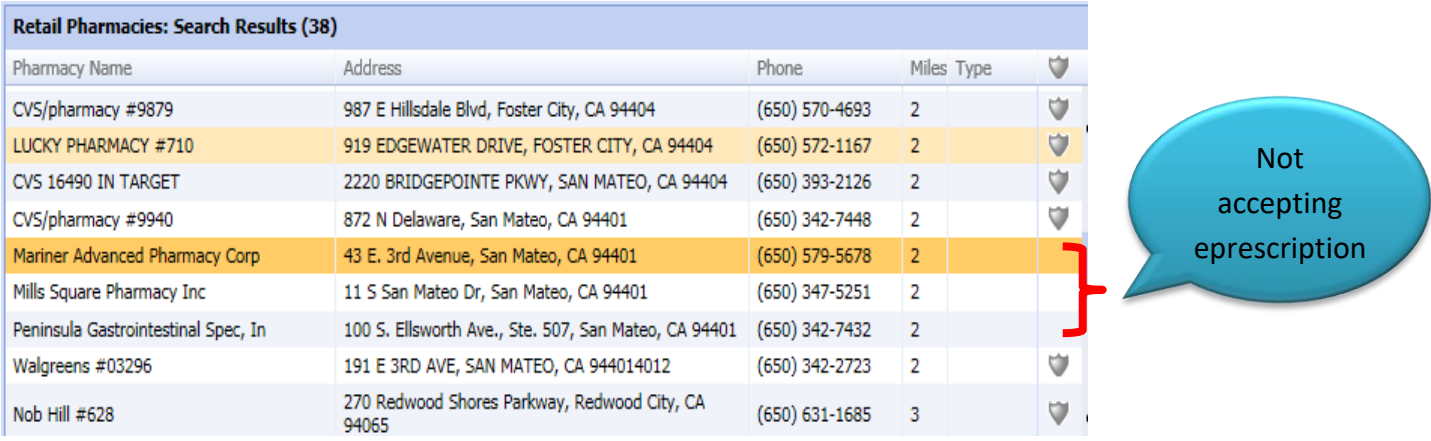

You are now Ready to Perform Discharge Med Reconciliation

3. Click on arrow to left of medication name to select it for continuation upon discharge. This will move that medication to the well on the right side of the screen.

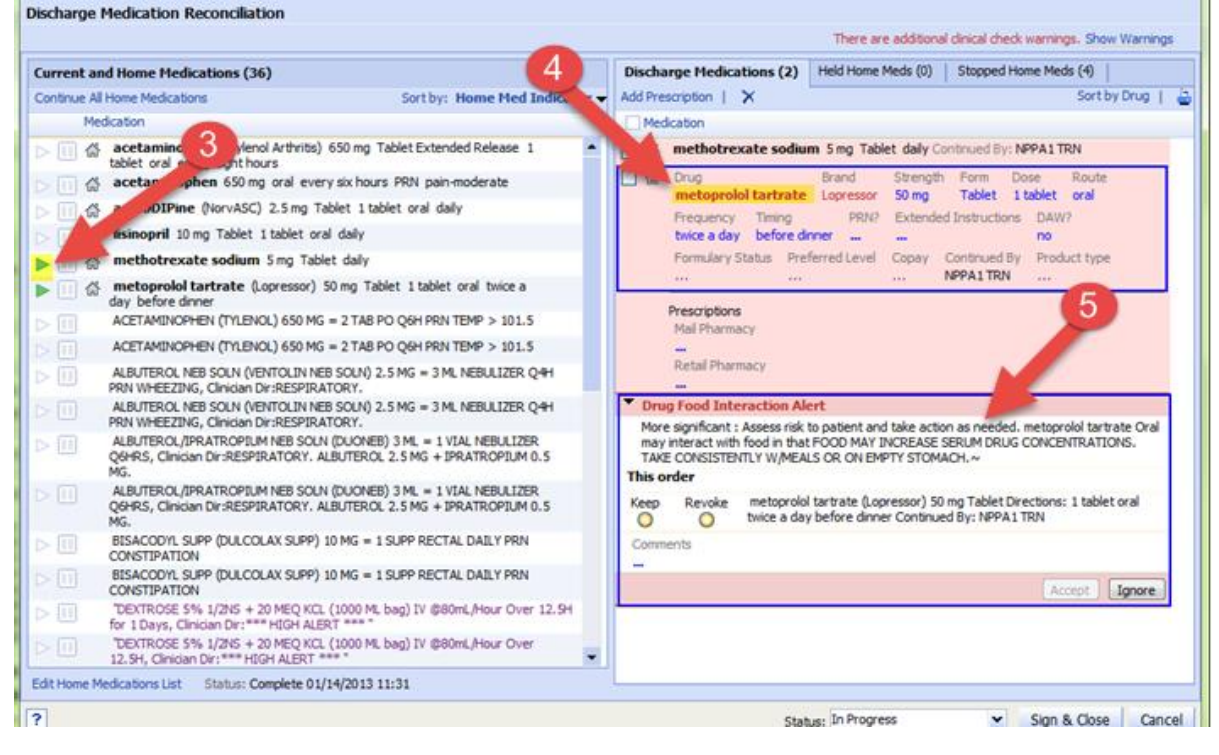

4. Once medication is in the well on the right, you can change order details if needed by clicking on the **medication name.** This will expand/open the med order.

5. Lastly Respond to any alerts presented.

## To Add a new Prescription to Discharge Medications and E-prescribe

6. Click on **Add** to add a new medication. When new med line is created, begin typing first 3 or 4 letters of drug name to be added. Options from the drug database will automatically populate for you to chose from. *Complete all details for new medication order. ( Under strength you will see most common choices) Retail Quantity Enter number of pills would like pharmacy to dispense (Reguired) Refills- You may Enter number of refills Days Supply Enter days if wish to designate time frame Output- Eprescibe (required)* **6** Sort by: Drug  $\bigstar + \frac{D}{2} \bigstar$ + Add | + Favorites | Save to Favorites | Quality Measures | X  $\overline{\triangledown}$  Me famotidine 20 mg Tablet Directions: 1 tablet oral twice a day Continued<br>By: DR1 Training  $\Box$ By:<br>R.J  $\Box$ Strength Form **Admin Dose** Drug HYDROcodone-acetaminophen 5 mg-325 mg Tablet 1 tablet Prescribe Dose Route Timing PRN? Reason **Frequency** every six hours ... oral PRN pain Extended Instructions DAW? Dx Primary Dx Secondary  $no$ **7.** Change status to Complete when DC Reconciliation is Prior Auth Code Formulary Status Preferred Level Copay Continued By Unknown final. You may now click on **Sign & Close** to esign. Supervisor Max Daily Dose **Product type** Generic Rx **Prescriptions**<br>Mail Quantity Unit Refills Days Supply You will then be taken to a screen to confirm the Output **7** Earliest Fill Date (MM/DD/YYYY) Prescriptions you have entered. netail Quantity Unit Refills Days Supply **Output**<br>10 10 Tablet 0 ... Earliest Fill Date (MM/DD/YYYY) ePrescribe ath Copy Formulary Status: Unknown - No alternatives **Handwritten** Print  $\left\langle \right\rangle$  $\rightarrow$ + Diagnosis (0) Fill History X Status: Complete Selected  $\overline{\phantom{0}}$ Sign & Close Cancel

## To E-prescribe Controlled Substances you must confirm with a Two-factor Authentication

8. Place a check in the box of the controlled substance, which prompt the identity confirmation process to begin.

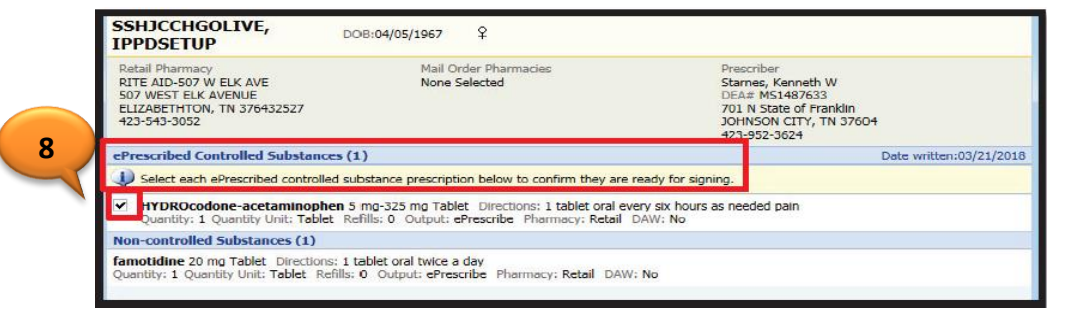

9. Once you Place a check in the box of the controlled substance, the identity confirmation process will begin.

## EPCS Confirmation

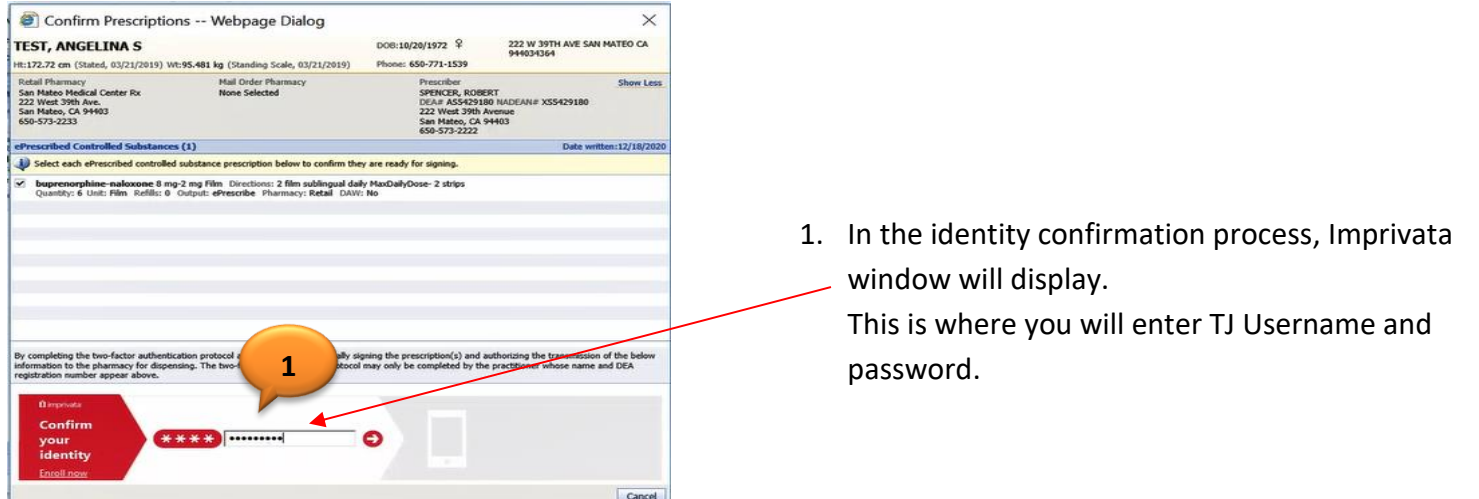

2. You will then see a confirmation to approve on your mobile device.

A push notification is sent the provider's phone or mobile device. Provider will only have **30 seconds** to approve the request in their phone

Approve in your When successful ntication protocol at this time, you are legally signing the prescription and the struck of the struck of the struck of the struck of the struck of the struck of the struck of the struck of the struck of the struck of the the two-factor auth<br>the pharmacy for d  $n(s)$ phone or mobile device identification is confirmed a "**Green**  Confirm Imprivata ID ou **Check mark**" will identit  $\mathbb{Z}$ display. Cance

2. If **30 seconds passed**, the approve or deny request on the phone will **expire**. At this point, enter the "**Token Code**" received from the text. The Token Code is a **six-digit code** below the Serial Number.

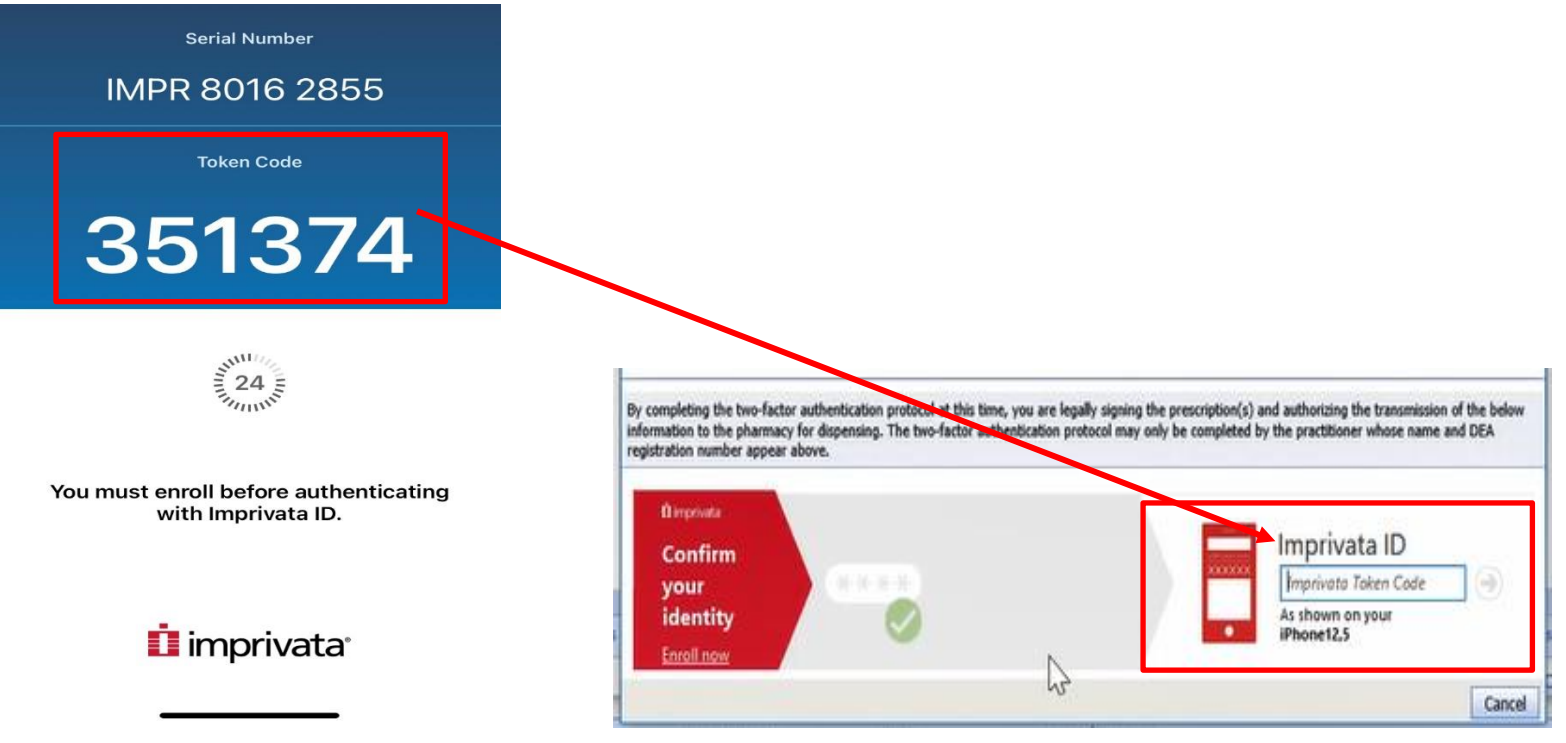

3. **When successful**, the Imprivata screen will disappear and you go back to the **Order section screen** in Soarian Clinicals. To determine if eprescription was successful, reopen **Discharge Medication Reconciliation** after several minutes.

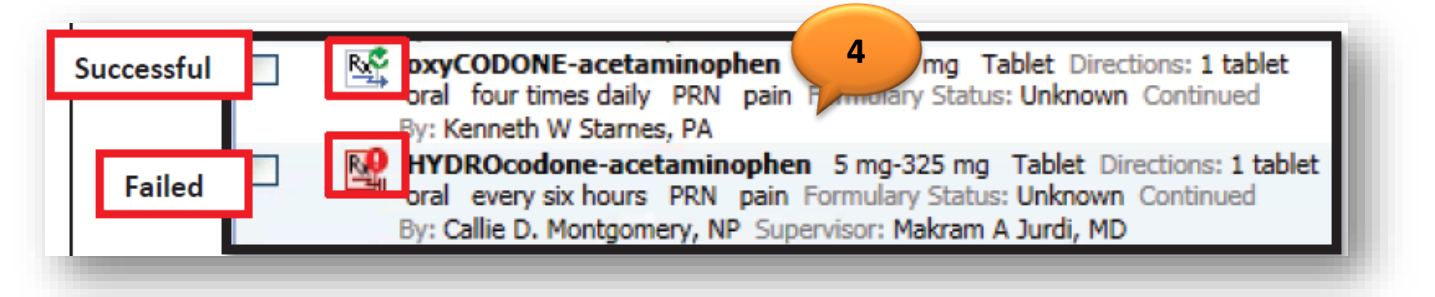

**Help Desk Call for Issues encountered during the eprescription of Controlled Substances**

**1.** If you have issues with Soarian Clinicals or Impravata please call Help Desk 4357

Alerts: You will encounter Alerts if you don't have permission to prescribe controlled substances and the workstation you are using does not support two factor authentications.

**Alert #1 –** "You don't have permission to ePrescribe controlled substances"

**Actions:** 

- 1. Continue adding the drug in the Discharge Medication list and fill-up the triplicate form to prescribe controlled substances available in the nursing unit.
- 2. Contact Medical Office to complete enrollment process to ePrescribe controlled substances.

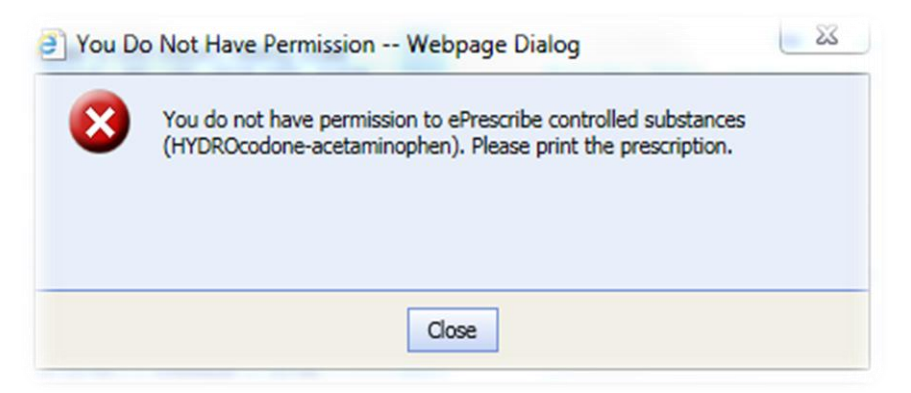

**Alert #2 –** "The workstation you are using does not support two factor authentications."

## **Actions:**

- 1. Try another workstation that supports two factor authentications.
- 2. If you don't have access to other workstation that supports two factor authentications, fill-up the triplicate form to prescribe controlled substances.

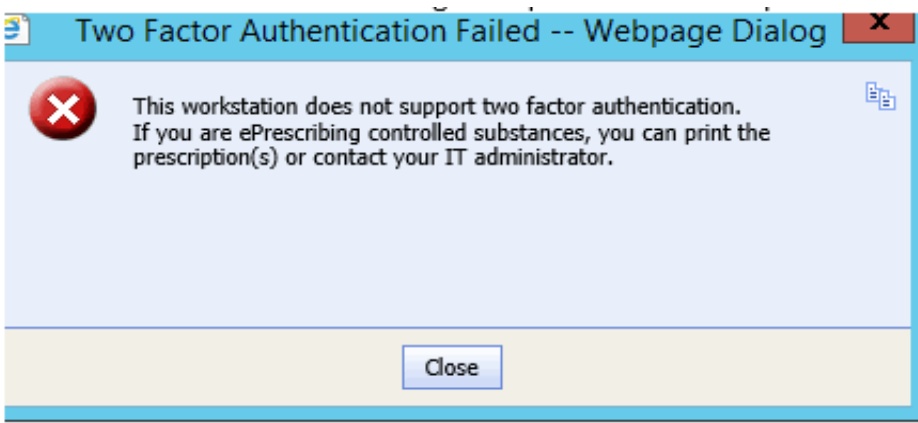